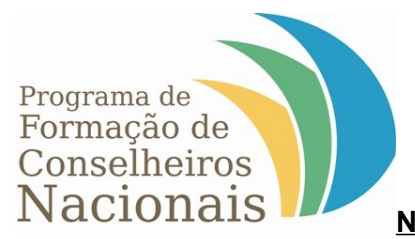

## **NAVEGABILIDADE COM O PROGRAMA DOSVOX**

## **Para baixar o programa:**

Acesse o link do programa DOSVOX e escolha o mais apropriado para seu computador. A versão 4.1 é a mais atual e compatível com os sistemas Windows XP, NT e Vista, sendo disponibilizada nas versões Básica e Completa. Clique na versão escolhida e escolha a opção Salvar Arquivo.

Após o download, abra a arquivo que foi baixado e clique em Aceitar ou I Agree sempre quando o programa pedir.

Ao final da instalação, um ícone do DOSVOX será criado na área de trabalho. Sempre quando precisar acessar os serviços, basta clicar no ícone e iniciar o programa.

A versão Completa do DOSVOX vem acompanhada dos principais aplicados do programa, como leitor e editor de textos e ainda leitor de páginas na internet. Acesse o manual completo do programa pelo site http://intervox.nce.ufrj.br/dosvox.

## **Acessando a página Conselheiros Nacionais**

Ao iniciar o DOSVOX, o programa perguntará "O que você deseja?". Digite o comando **RH** para acessar o navegador de internet. Assim que o navegador for iniciado, você terá a sua disposição diversos comandos para abrir páginas ou ainda transformar os conteúdos em texto.

Para abrir novas páginas, digite o comando **T**. Em seguida, digite o endereço da página escolhida, no caso, [www.ufmg.br/conselheirosnacionais](http://www.ufmg.br/conselheirosnacionais) e aperte Enter.

## Na página:

O usuário terá duas opções. Em "Saltar para o menu", poderá ir direto para o link de opções do menu para encontrar, dentre outras opções, informações sobre os cursos, link de inscrições, acesso à plataforma sala de aula e a agenda 2009 das atividades do programa.

Em "Saltar para o conteúdo", o usuário será direcionado para o conteúdo da página, sem precisar de passar por todo o conteúdo do menu. Apertando a seta para BAIXO, o leitor prosseguirá e, apertando a seta para CIMA, ele vai retroceder nas informações.

Para acessar qualquer link do menu, o usuário deverá apertar a tecla ENTER assim que ouvir o conteúdo indicado. Por exemplo, para saber as datas dos próximos cursos de Atualização na Agenda 2009, ele deverá apertar ENTER assim que ouvir o comando Agenda 2009.

Em caso de dúvidas ou problemas em utilizar o DOSVOX para navegar no site Conselheiros Nacionais, informe o ocorrido pelo email [edist@fafich.ufmg.br](mailto:edist@fafich.ufmg.br) ou pelo telefone DDD 31 3499 3551.